# Индивидуальные правила

В данном разделе приведена информация по назначению индивидуальных правил. Индивидуальное правило переопределяет график работы конкретного сотрудника в конкретную календарную дату и не влияет на шаблон графика. Общая информация по настройке графиков работы приведена в разделе [\[Графики работы](https://support.itrium.ru/pages/viewpage.action?pageId=923238838) ].

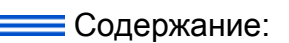

- [Общие](#page-0-0)  [сведения](#page-0-0)
- Назначение индивидуальных г

## <span id="page-0-0"></span>Общие сведения

В случае болезни, подмены и прочих ситуаций требуется вносить исправления в график работы сотрудника. Для этого используются индивидуальные правила. Индивидуальные правила могут быть нескольких типов: Больничный, Отпуск /отгул, Изменённый график. Для правила Изменённый график назначаются собственные рабочие интервалы, которые перекрывают назначенные шаблоном. Правила Больничный, Отпуск/отгул являются нерабочими.

Индивидуальное правило настраивается в рамках только одного дня. Если требуется переход на следующие сутки, создавайте два индивидуальных правила.

#### <span id="page-0-1"></span>Назначение индивидуальных правил

- 1. Выделите сотрудника(ов), для которых нужно задать единый график работы [\[Фильтрация записей](https://support.itrium.ru/pages/viewpage.action?pageId=983051075#id--)].
	- **(1) ВНИМАНИЕ**

При групповом назначении индивидуальных правил все старые настройки правил не меняются, если правила назначаются на разные дни. Если для какого-то дня задаётся новое правило, его настройки перезаписываются.

2. В меню **Действия** выберите команду **Настроить график**.

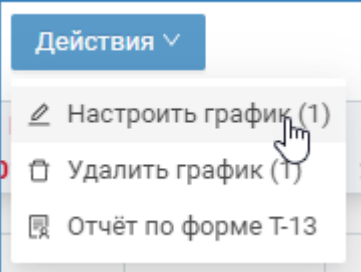

### 3. Откроется окно **Изменение графика работы**.

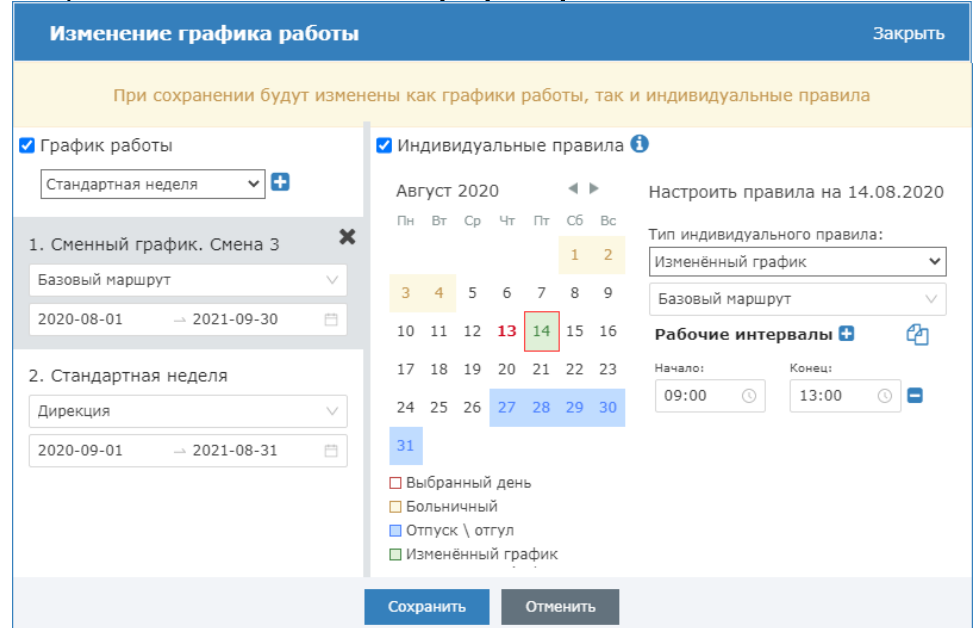

- 4. Задайте индивидуальные правила:
	- a. Установите флаг в поле Индивидуальные правила.
	- b. Выберите в календаре день, либо при помощи кнопок CTRL/SHIFT несколько дней, в течение которых действуют индивидуальные правила;
	- c. В поле Тип индивидуального правила выберите требуемый тип. Предустановлены три типа индивидуальных правил:
	- d. Больничный, Отпуск/отгул сотрудник отсутствует на рабочем месте;
	- e. Изменённый график сотрудник работает по измененному графику: заменяет другого сотрудника в свой выходной, уходит раньше окончания рабочего дня, задерживается на рабочем месте вследствие форсмажорных обстоятельств.
	- f. В случае выбора типа **Изменённый график,** задайте маршрут и рабочие интервалы.

Если маршрут не задан, но есть маршруты в других правилах для этого сотрудника, доступ будет запрещён. Если настроек маршрутов для сотрудника нет, доступ осуществляется по [уровню доступа](https://support.itrium.ru/pages/viewpage.action?pageId=923238565), график используется для учёта рабочего времени.

## ⊘ ПОДСКАЗКА

Во избежание повторения однотипных действий по установке одинаковых рабочих интервалов, возможно копирование настроек, для этого предназначены кнопки Сокопировать настройки дня, Вставить скопированные настройки дня.

5. Сохраните изменения.